**Payment Channel**> https://bharatkosh.gov.in Mode> Online

# **<Animal Quarantine and Certification Service New Delhi>**

**Step 1**: Click on non-registered users on home page window.

**Step 2**: Select depositors' category as applicable.

**Step 3**: Selection purpose (by search option)

Ministry: Select Agriculture from drop down list.

## Purpose: **Animal Quarantine Charges**

(click search option and automatically valid purpose will be shown)

#### **Step 4**: Click on Purpose option

(Automatically window with mapped heads will be shown with PAO code: 000743 and DDO code: 200006)

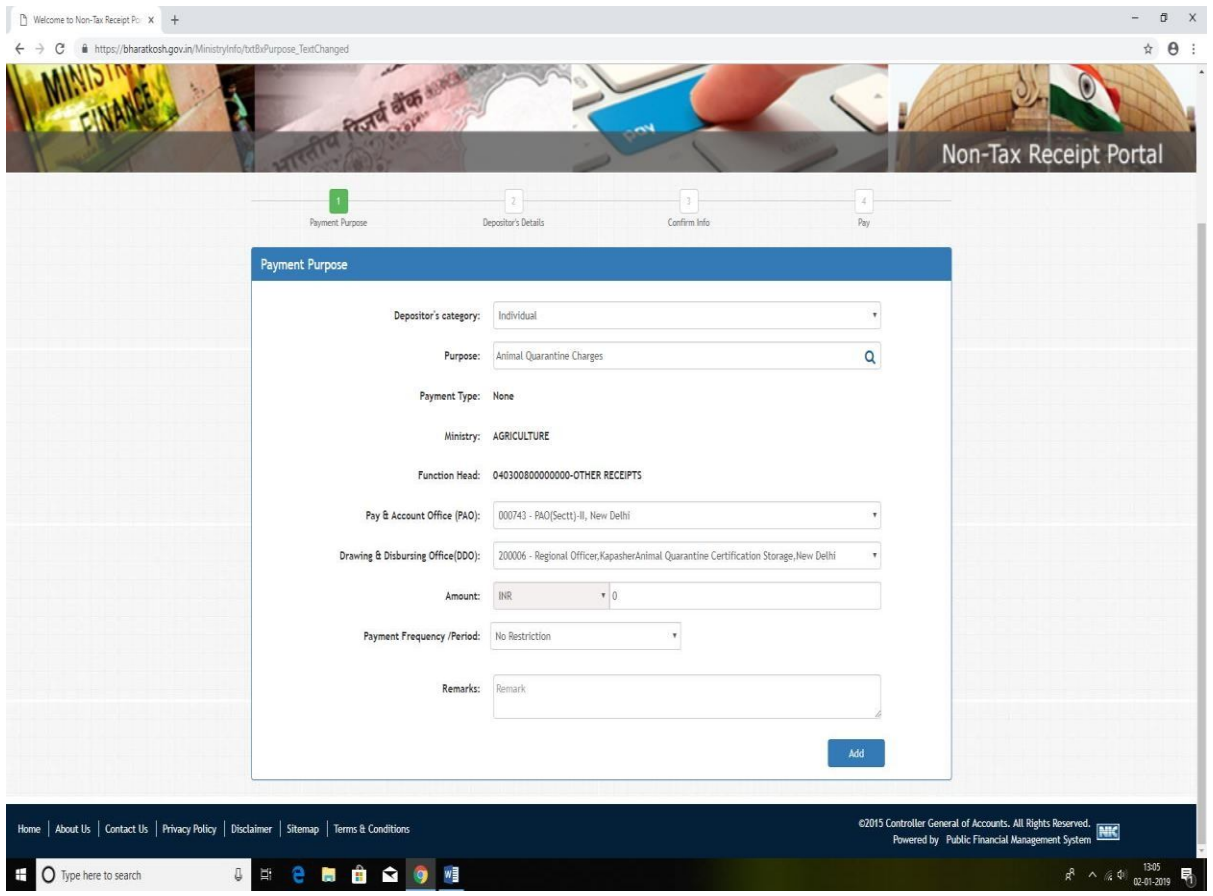

**Step 5**: Put amount and validate.

#### **Step 6**: **Put certification no or import-export NOC transaction no with date on remarks box. (mandatory)**

**Step 7**: Click next option and window will open seeking depositors' details. Put depositors name as per certification document and pay. After successful payment, please download Bharatkosh system generated receipt and submit copy to AQCS office for reconciliation.

**Disclaimer: - Depositor is responsible solely to submit payment online correctly maintaining step wise protocol through this portal.**

**For help: Email: aqcsnr-dadf@nic.in,Phone no: 011-25063272.**

**Payment Channel> https://bharatkosh.gov.in Mode> Online** 

# **<Animal Quarantine and Certification Service Chennai>**

- **Step 1**: Click on non-registered users on home page window.
- **Step 2**: Select depositors' category as applicable.
- **Step 3**: Selection purpose (by search option)

Ministry: Select Agriculture from drop down list.

## Purpose: **RECEIPTS - 0403 - AQCS - 000365**

(click search option and automatically valid purpose will be shown)

#### **Step 4**: Click on Purpose option

(Automatically window with mapped heads will be shown with PAO code: 000365 and click DDO code: 200369)

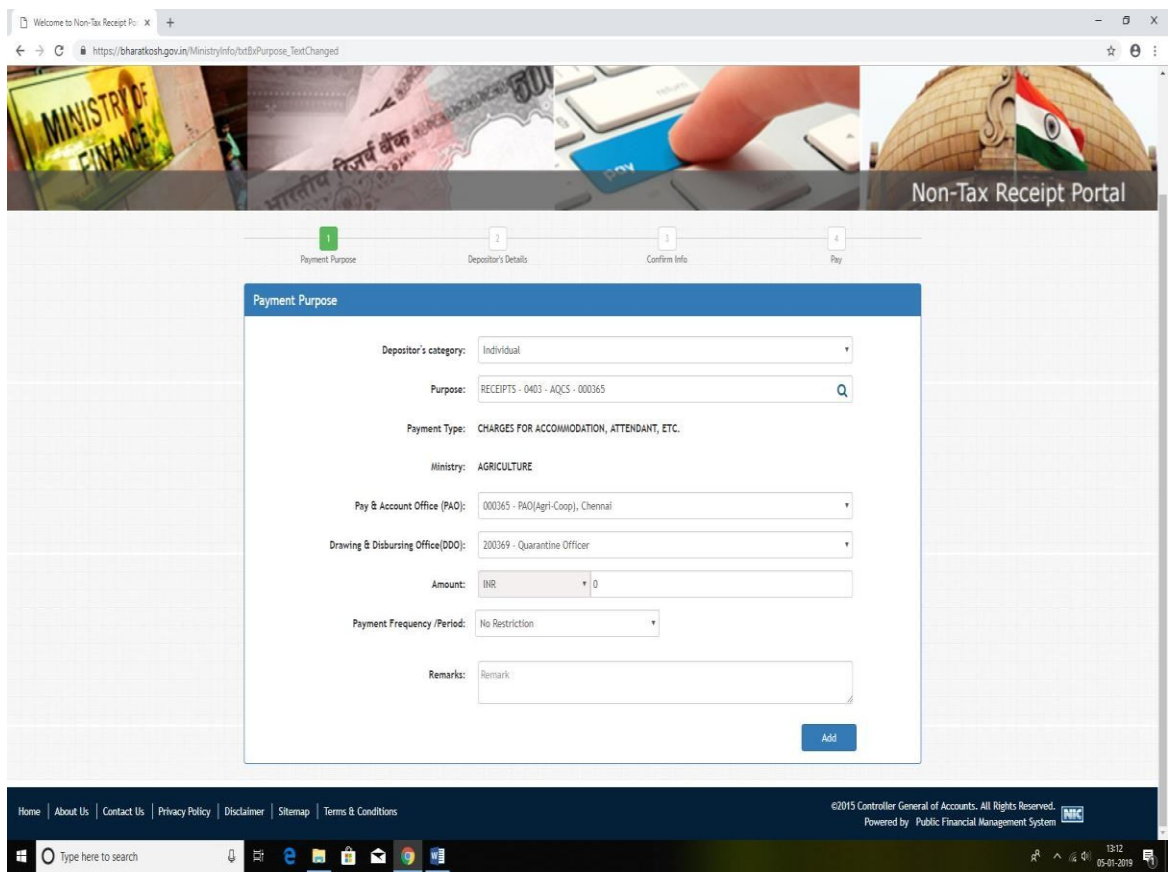

**Step 5**: Put amount and validate.

**Step 6**: **Put certification no or import-export NOC transaction no with date on remarks box. (mandatory)**

**Step 7**: Click next option and window will open seeking depositors' details. Put depositors name as per certification document and pay. After successful payment, please download Bharatkosh system generated receipt and submit copy to AQCS office for reconciliation.

**Disclaimer: - Depositor is responsible solely to submit payment online correctly maintaining step wise protocol through this portal.**

**For help: Email: aqcssr.chennai@gov.in, Phone no: 044 - 22460659.**

**Payment Channel> https://bharatkosh.gov.in Mode> Online** 

# **<Animal Quarantine and Certification Service Kolkata>**

**Step 1**: Click on non-registered users on home page window.

**Step 2**: Select depositors' category as applicable.

**Step 3**: Selection purpose (by search option)

Ministry: Select Agriculture from drop down list.

## Purpose: **OTHER RECEIPTSFOR AQCS/FORAGE(AGRI-KOL)**

(click search option and automatically valid purpose will be shown)

**Step 4**: Click on Purpose option

(Automatically window with mapped heads will be shown with PAO code: 000824 and click DDO code: 200385)

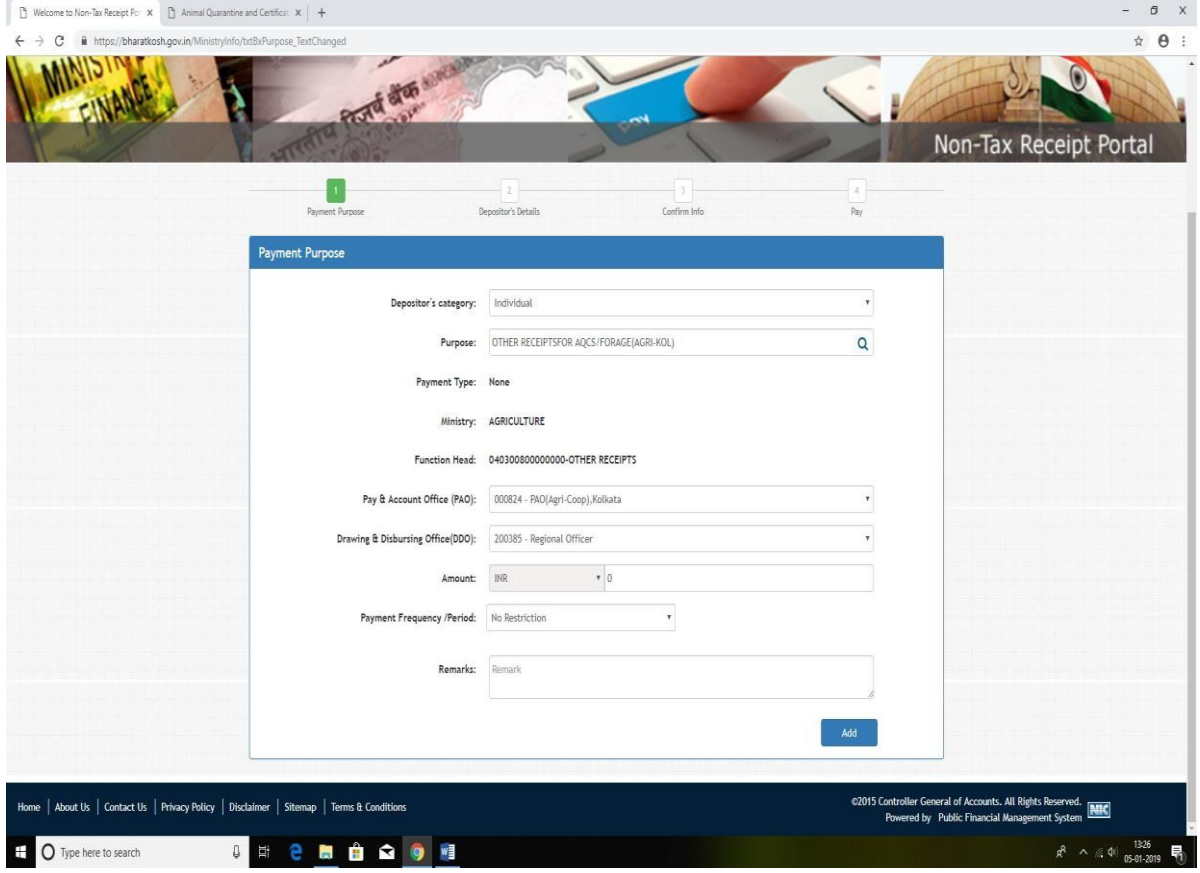

**Step 5**: Put amount and validate.

**Step 6**: **Put certification no or import-export NOC transaction no with date on remarks box. (mandatory)**

**Step 7**: Click next option and window will open seeking depositors' details. Put depositors name as per certification document and pay. After successful payment, please download Bharatkosh system generated receipt and submit copy to AQCS office for reconciliation.

**Disclaimer: - Depositor is responsible solely to submit payment online correctly maintaining step wise protocol through this portal.**

**For help: Email:** roaqcser.kol-dadf@gov.in **, Phone no: 033 - 25196777.**

**Payment Channel> https://bharatkosh.gov.in Mode> Online** 

## **<Animal Quarantine and Certification Service Mumbai>**

**Step 1**: Click on non-registered users on home page window.

**Step 2**: Select depositors' category as applicable.

**Step 3**: Selection purpose (by search option)

Ministry: Select Agriculture from drop down list.

### Purpose: **AQCS CHARGE, MUMBAI**

(click search option and automatically valid purpose will be shown)

**Step 4**: Click on Purpose option

(Automatically window with mapped heads will be shown with PAO code: 075602 and click DDO code: 275613)

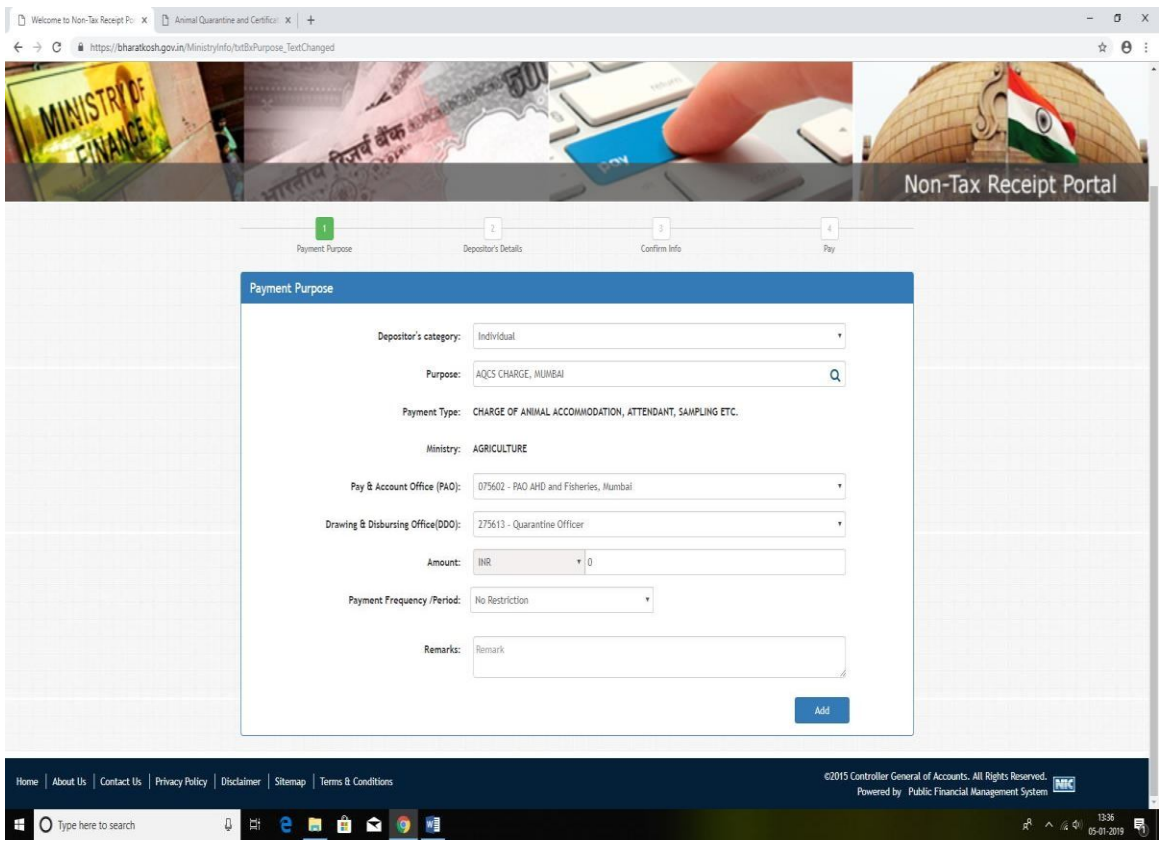

**Step 5**: Put amount and validate.

**Step 6**: **Put certification no or import-export NOC transaction no with date on remarks box. (mandatory)**

**Step 7**: Click next option and window will open seeking depositors' details. Put depositors name as per certification document and pay. After successful payment, please download Bharatkosh system generated receipt and submit copy to AQCS office for reconciliation.

**Disclaimer: - Depositor is responsible solely to submit payment online correctly maintaining step wise protocol through this portal.**

**For help: Email:** aqcs.mum-dadf@nic.in **, Phone no: 022 - 27552021.**